# Teams 會議

### **— 電腦版使用教學 —**

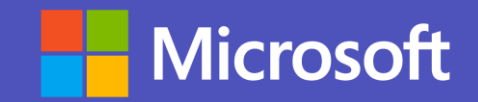

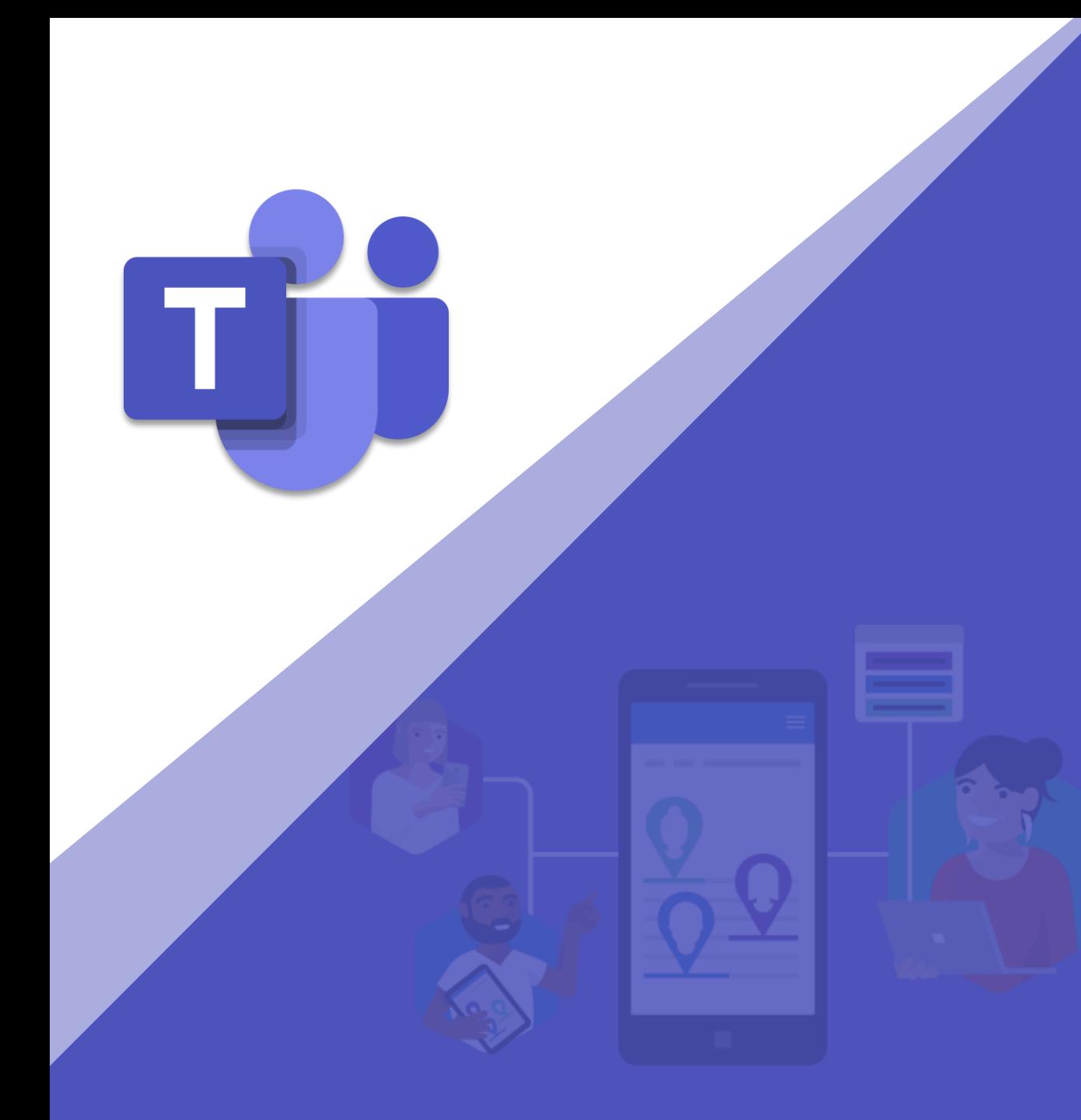

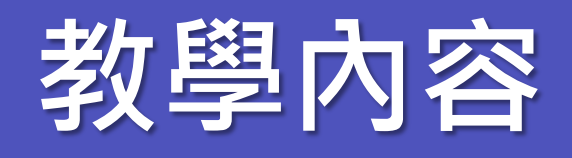

- **下載 Teams**
- **Teams 登入**
- **Teams 會議增益集**
- **建立排程會議(Outlook)**
- **建立排程會議(Teams)**
- **建立直播**
- **加入排程會議 (Outlook)**

**Microsoft** 

• **加入排程會議(Teams)**

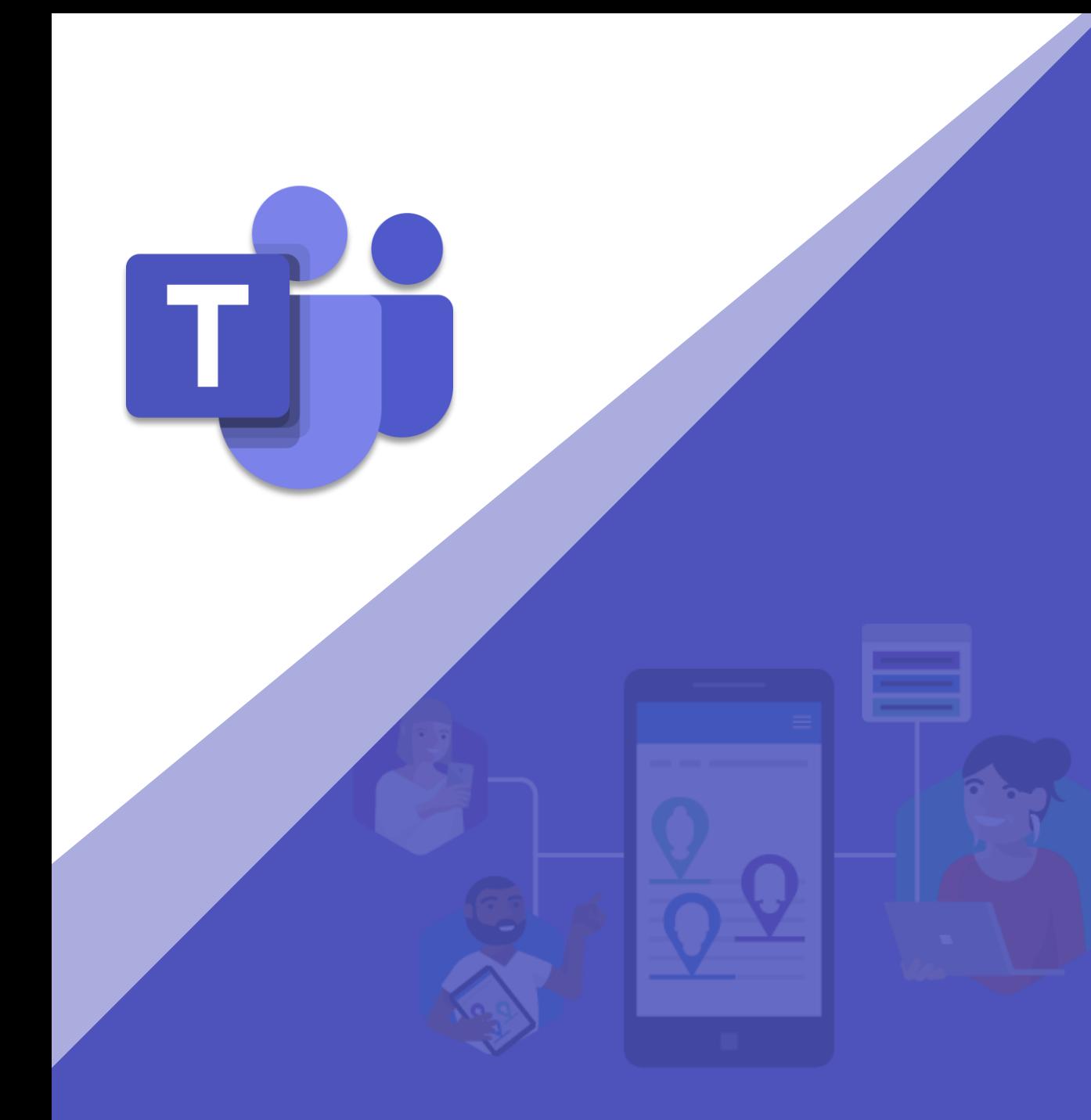

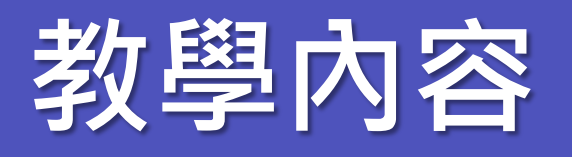

- **加入會議設定介面**
- **會議功能操作**
- **查詢會議錄製影音、會議紀錄**

**Microsoft** 

- **私人交談&會議**
- **群組交談&會議**
- **聯絡人清單**
- **建立團隊**
- **建立團隊(提供代碼)**

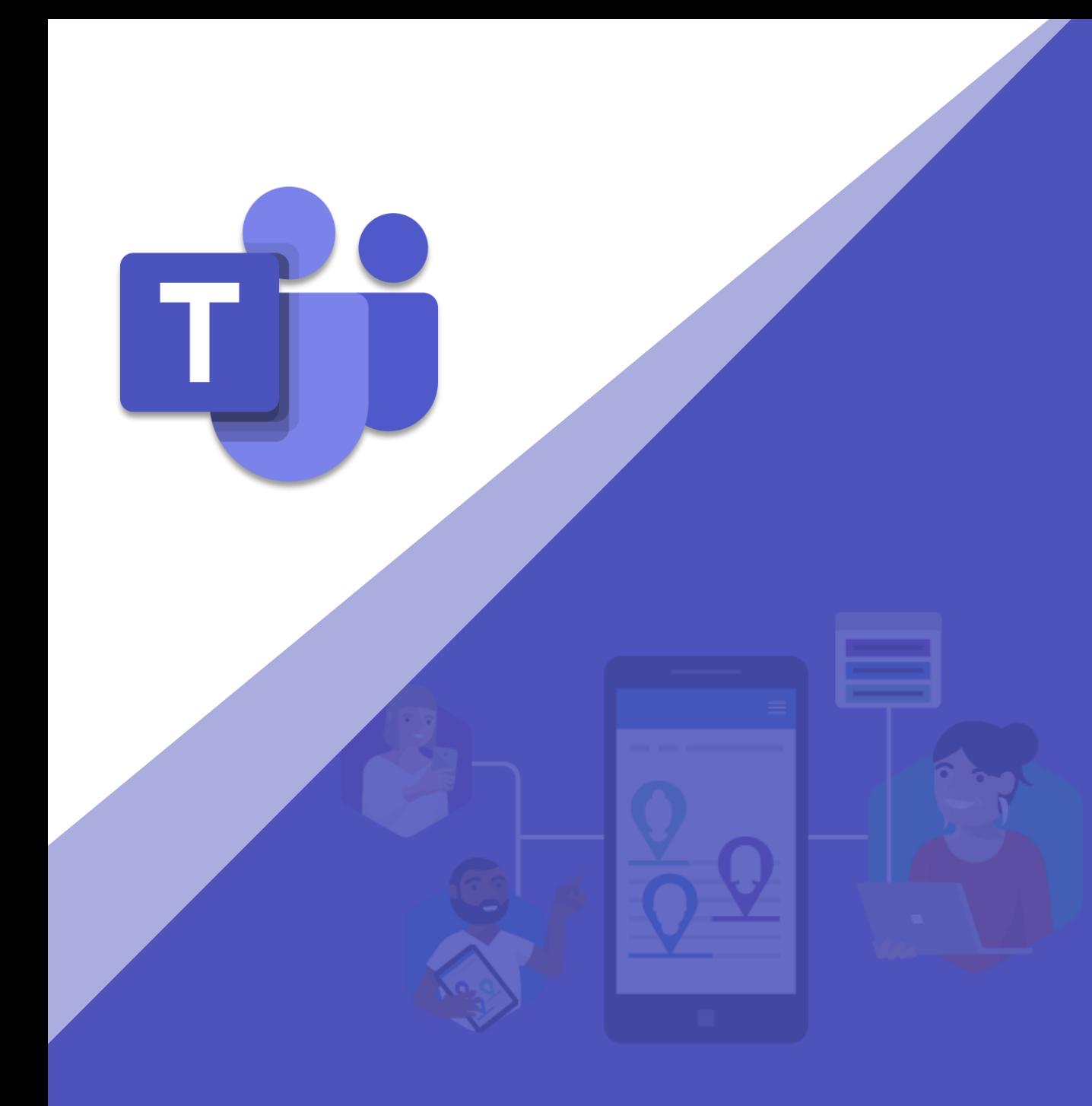

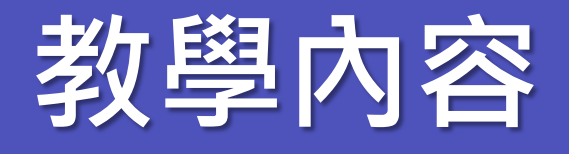

- **加入團隊(代碼加入)**
- **新增頻道**
- **團隊裡如何發表貼文**

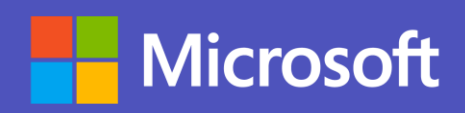

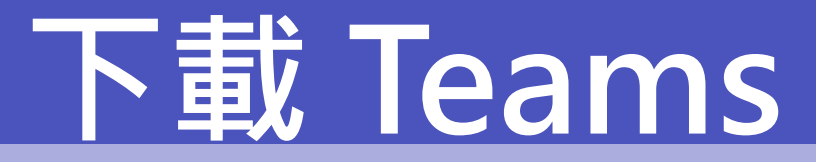

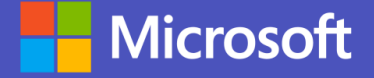

#### **資訊處已全行統一佈署,請先確認是否佈署成功**

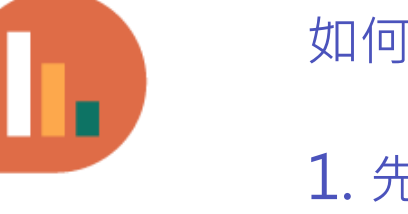

如何確認:

1. 先按電腦" Windows" 鍵

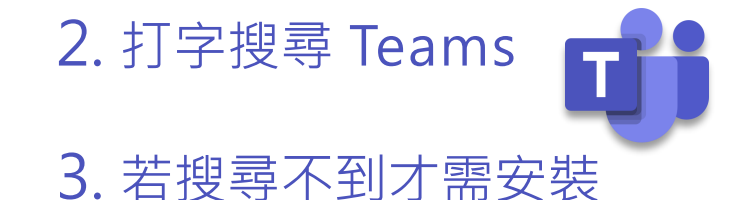

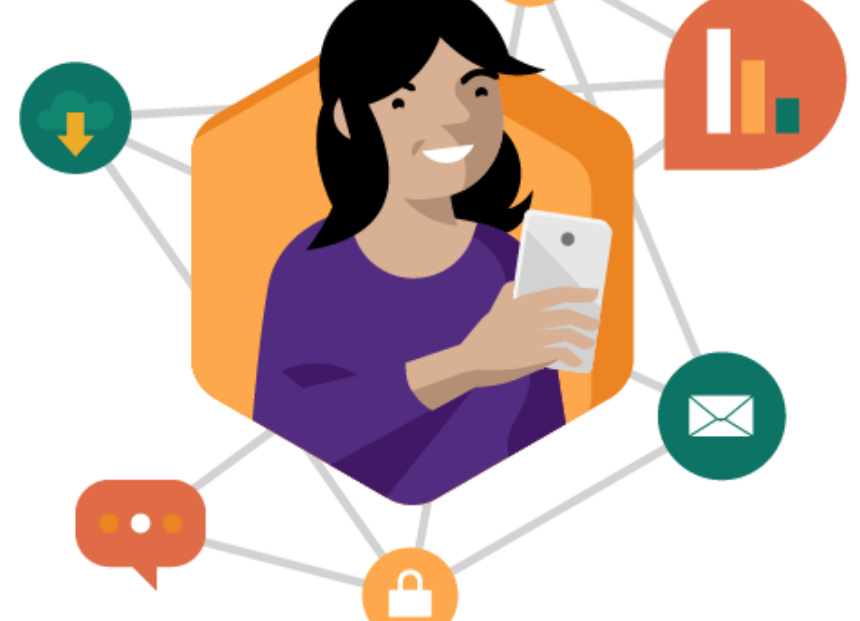

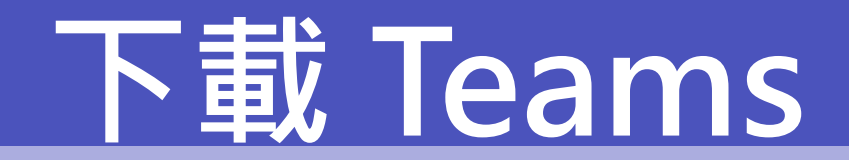

### **安 裝 步 驟**

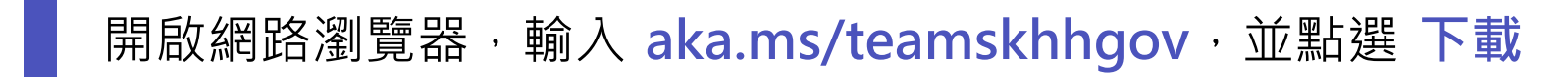

下載電腦版 Teams

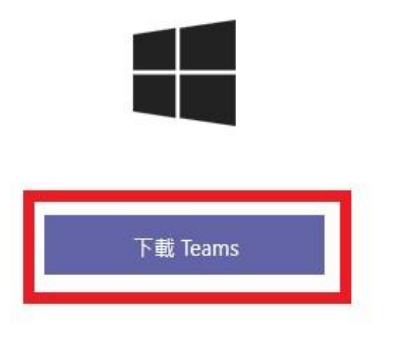

#### 取得 Teams 行動裝置應用程式

á û 11

輸入您的電子郵件地址,我們就會傳送下載連結給您。

立即傳送

我們如何使用您的電子郵件地址。 ①

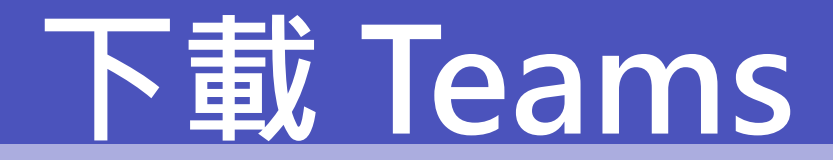

### **安 裝 步 驟**

#### 下載完畢後開啟安裝檔,會跳出 安全性警告,此時點選 **執行**

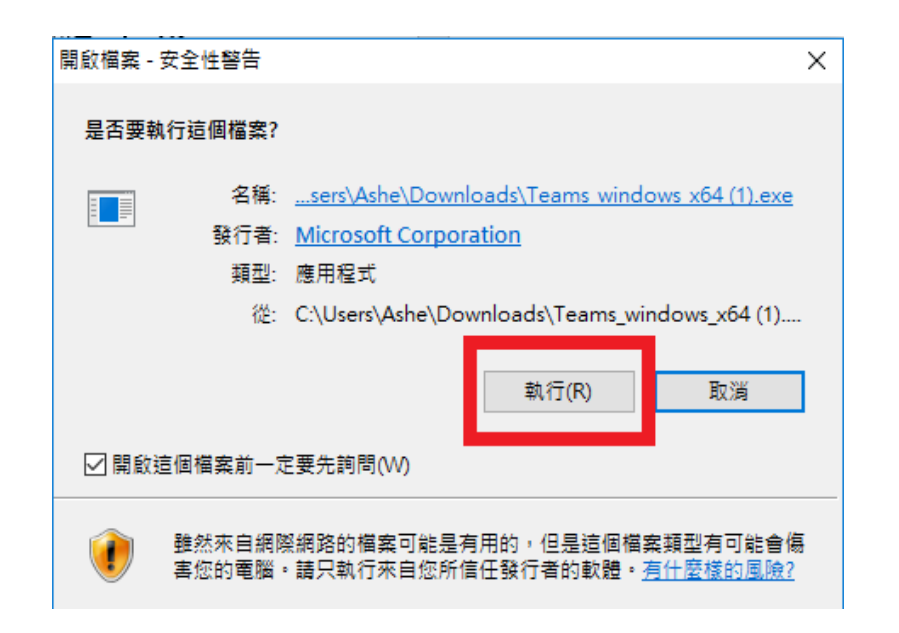

應用程式就會自動開始安裝,安裝 完畢後會跳出以下畫面,代表已經 成功安裝,點選 **繼續**

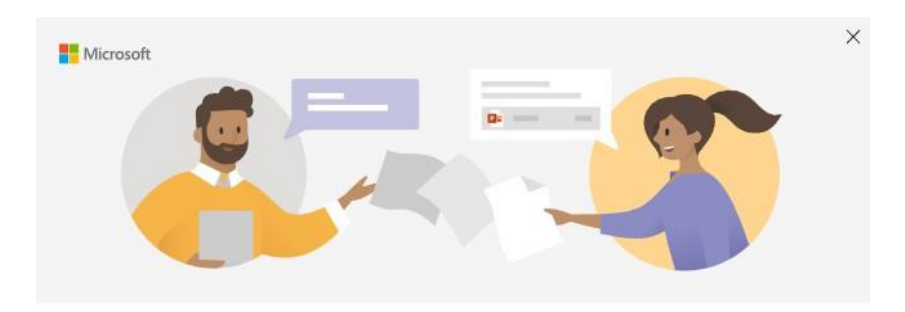

歡迎使用 Microsoft Teams!

在一個應用程式中就可以與您的同事聊天和共同作業。 深入了解

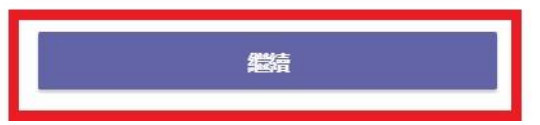

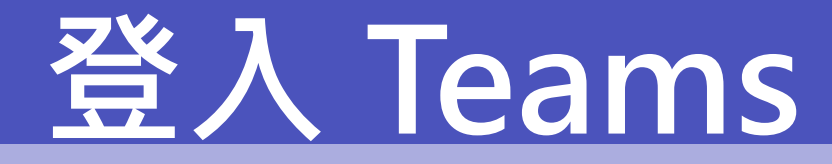

### **安 裝 步 驟**

#### **請點選 Teams 應用程式開啟後**

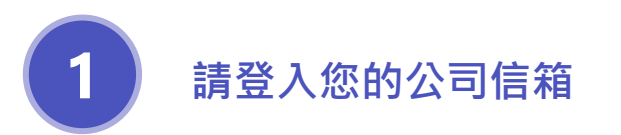

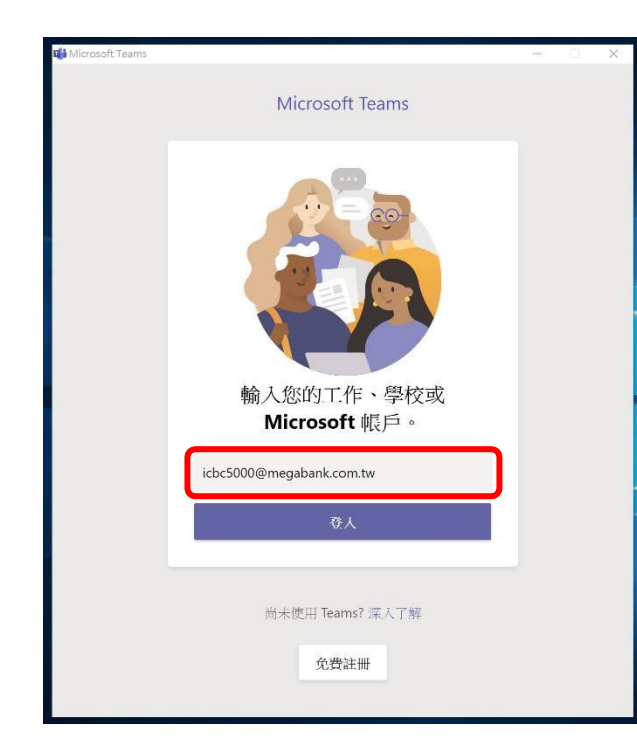

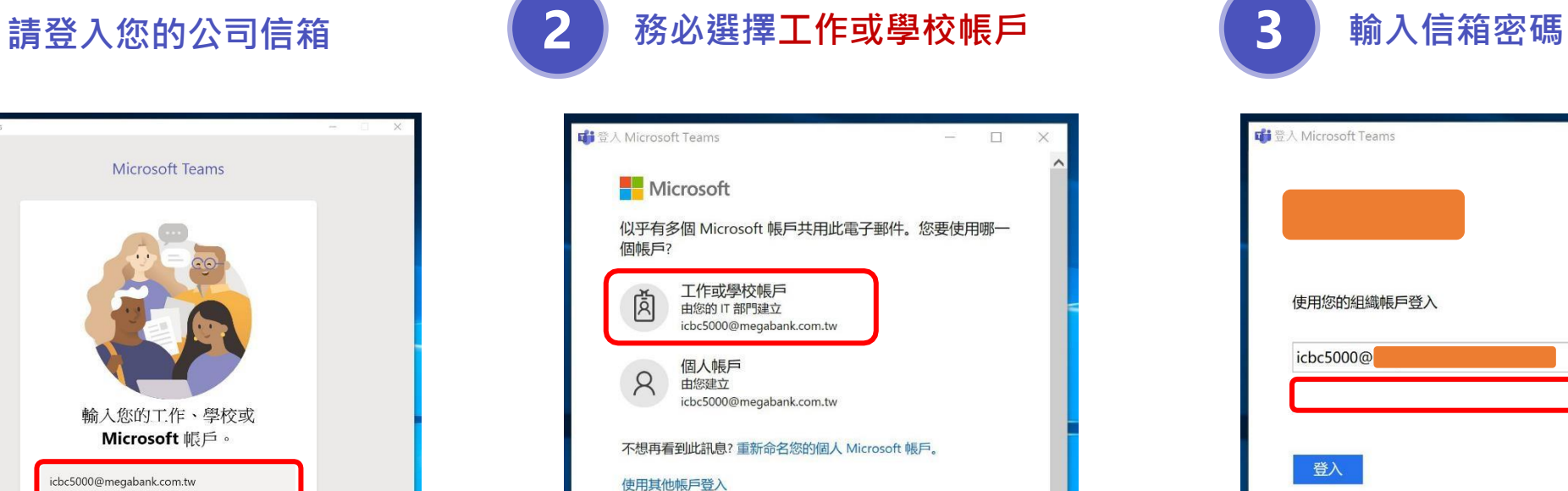

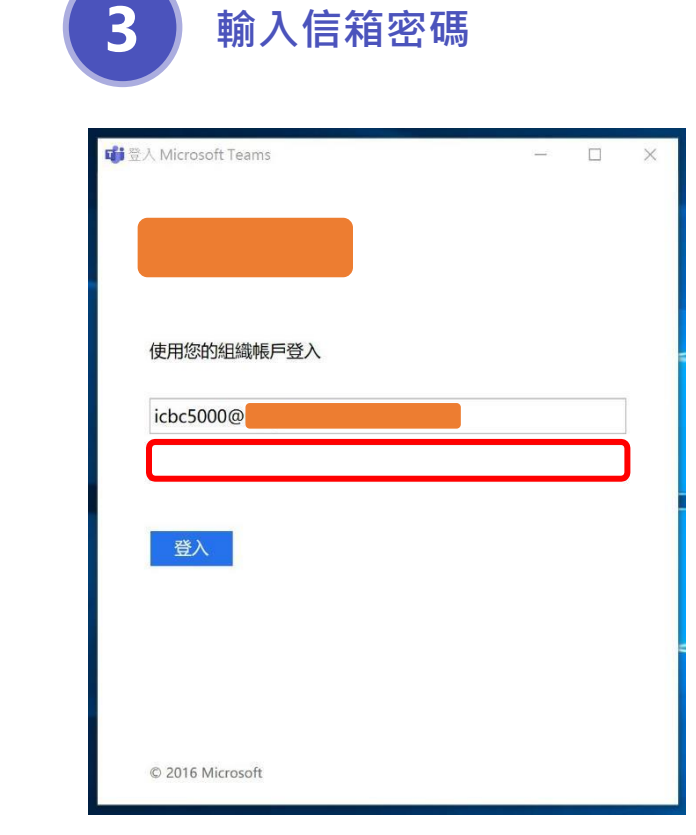

使用規定 隱私權與 Cookie ...

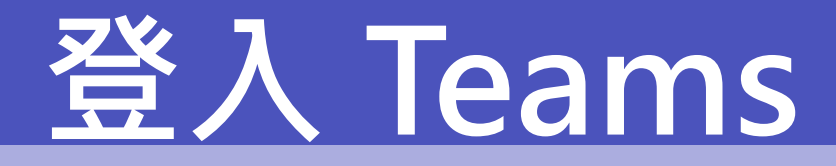

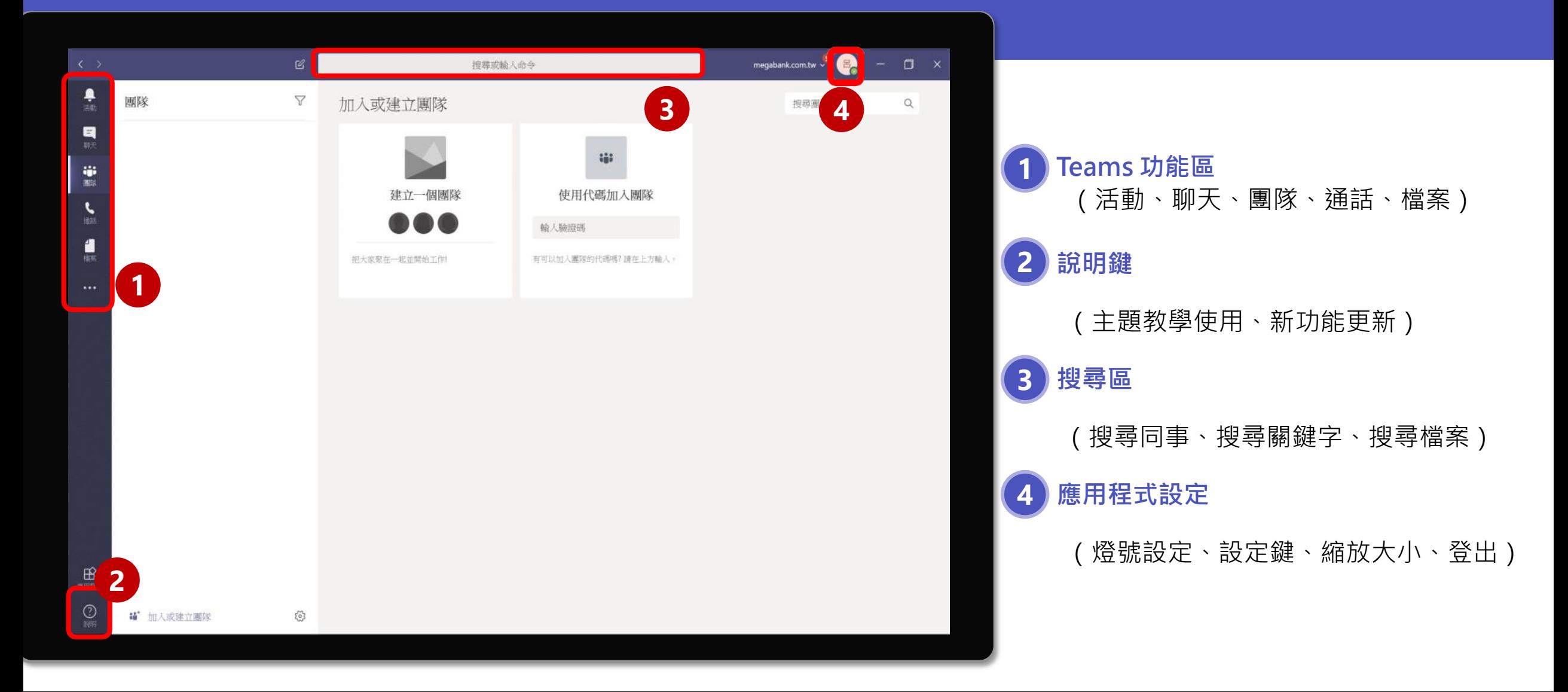

#### **【僅第一次操作】**

- 1. 請先確認安裝好 Teams 應用程式在電腦,並且開啟它
- 2. 再開啟 Outlook 應用程式後,點到行事曆頁面, 即可 看到 Teams 增益集

(如左圖圖示)

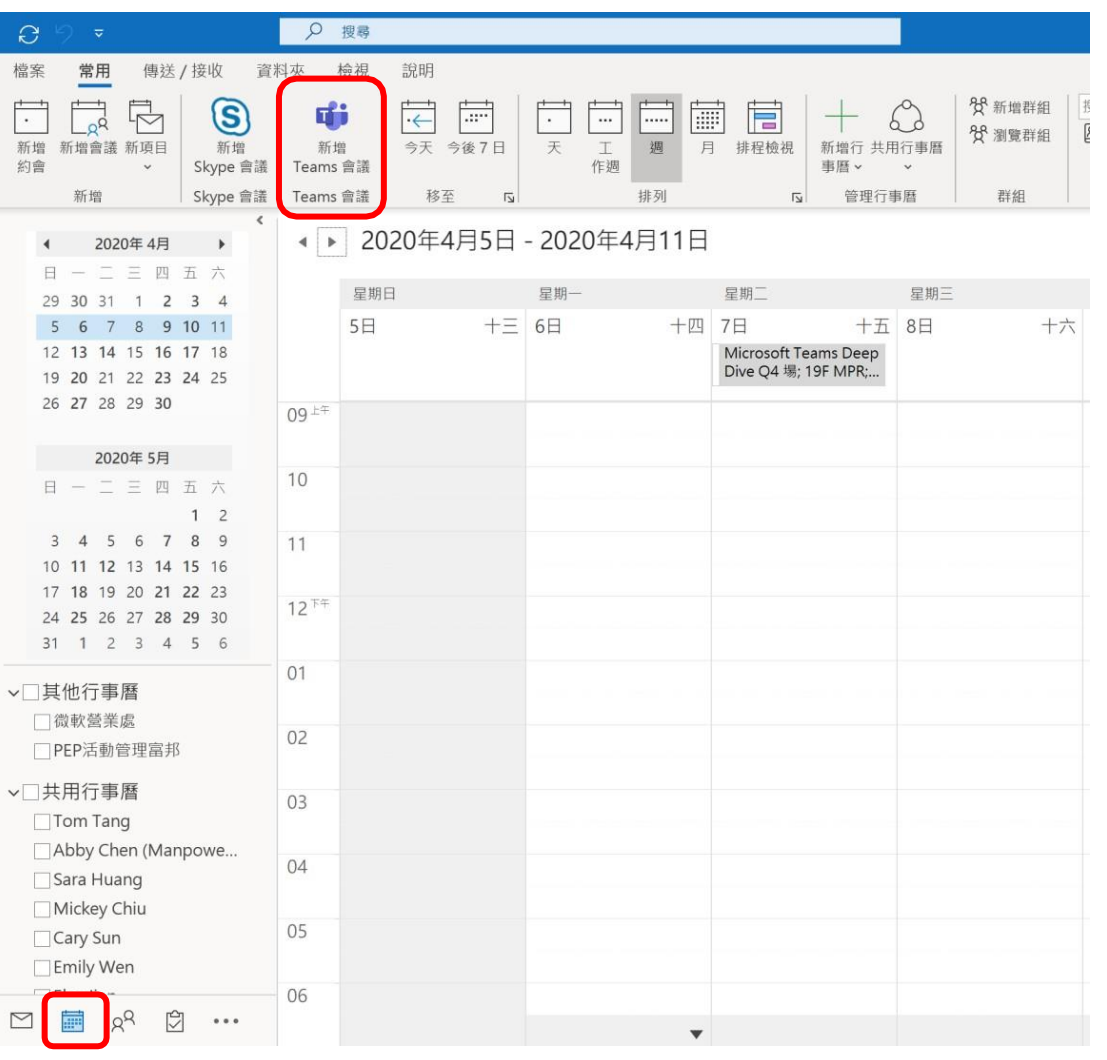

#### **【若上述方式不成功】**

- 1. 請先確認安裝好 Teams 應用程式在電腦, 並且開啟它
- 2. 再開啟 Outlook 應用程式後 > 左上角"檔案" > 左

邊選單"選項" > 增益集

3. 在 <非作用中應用程式增益集> 確認是否有 **Microsoft teams meeting add-in for Microsoft office**,若有 請點選並點下**執行**

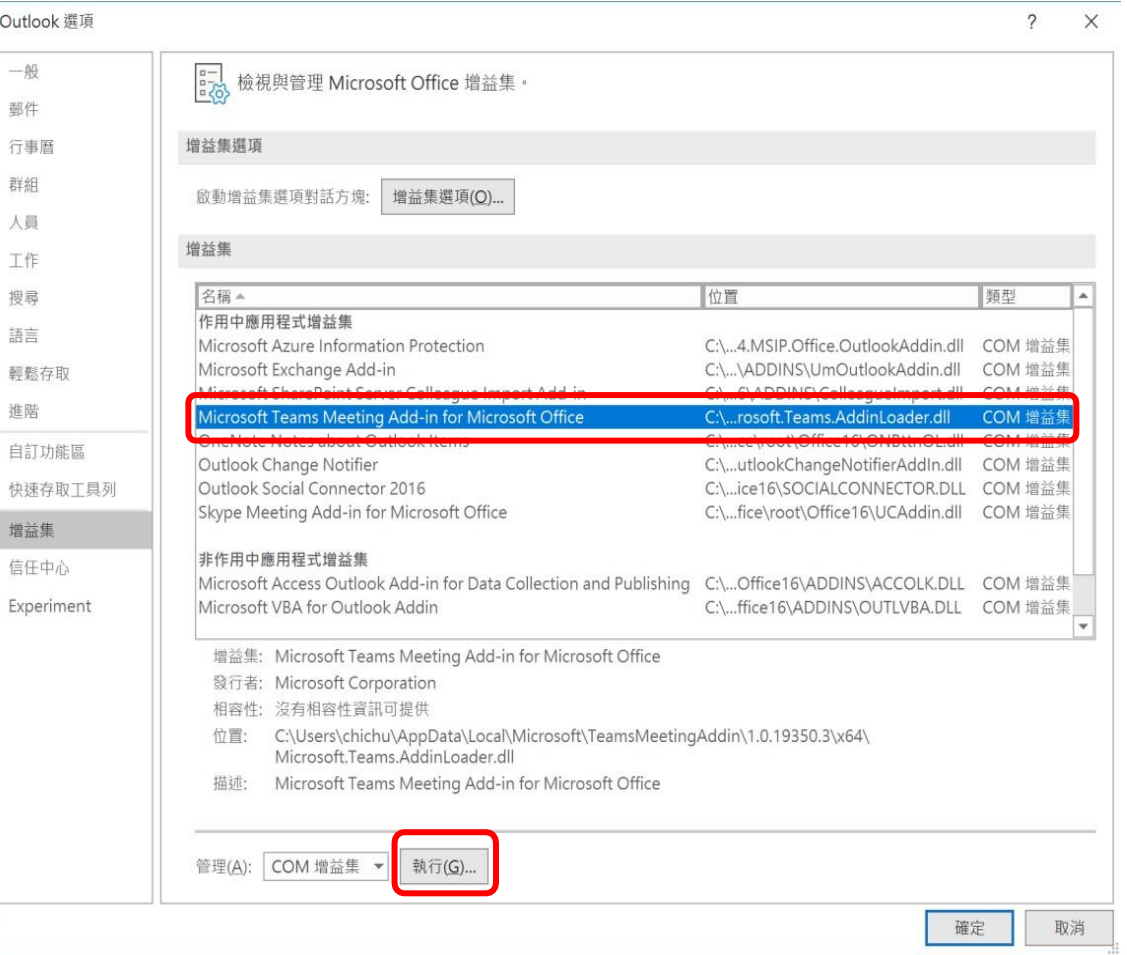

#### **【若上述方式不成功】**

- 4. 勾選 **Microsoft teams meeting add-in for Microsoft office** > 確定
- 5. 關閉 Outlook 再開啟即會看到 Teams 增益集

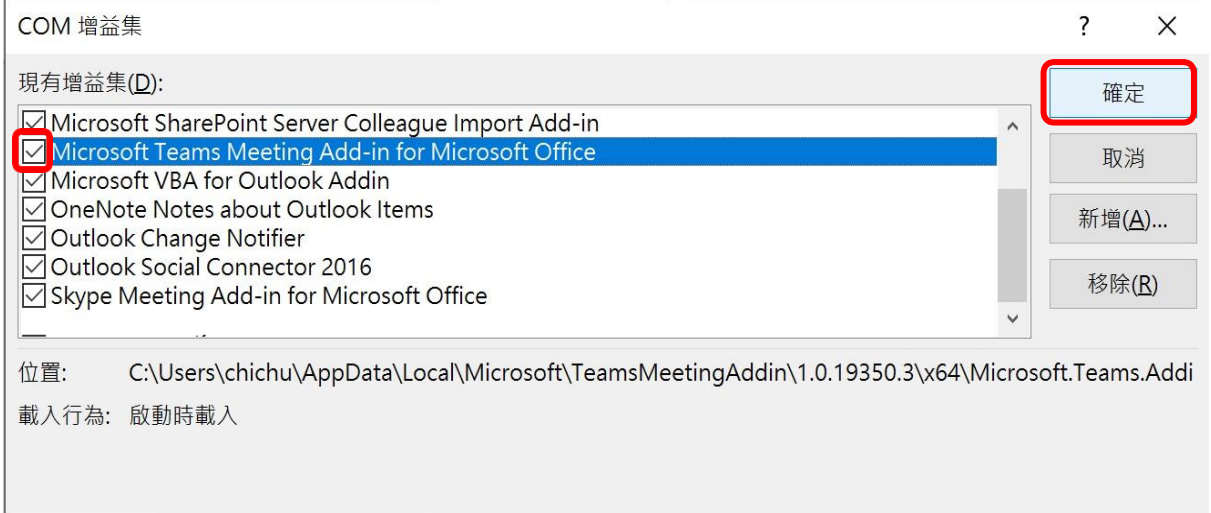

#### **【若以上兩種方式皆不成功】**

請參考以下教學

**2 3**

R.

帳戶設定

委派存取(E) 授舆他人代表您接收

項目和回覆的權限。

下載通訊錄(B)... 下載通訊錄(B)...<br>
下載一份全域通訊 錄。

管理行動通知(M) |三■設定 SMS 和行動訊

自通知。

 $\mathbf{S}^{\bullet}$ 

UZ-

帳戶設定

變更此帳戶的設定或設)

■ 從 Web 存取此帳月 https://webmail.n

覆(郵件

1覆功能通知1

項目和封存

理

![](_page_12_Picture_85.jpeg)

**1**

![](_page_13_Picture_30.jpeg)

![](_page_14_Picture_1.jpeg)

請參考以下教學

**6**

![](_page_14_Picture_23.jpeg)

#### **重新開啟 Outlook 即可看到**

#### **Teams 增益集在行事曆頁面**

![](_page_15_Picture_3.jpeg)

![](_page_15_Picture_21.jpeg)

# **建立會議(Outlook)**

![](_page_16_Picture_25.jpeg)

#### 若要建立新會議,請先開啟 Outlook,

#### 點選行事曆 > **新增 Teams 會議**

# **建立會議(Outlook)**

![](_page_17_Picture_36.jpeg)

接著就可以輸入會議的詳細資訊,

### 包含**會議名稱**、**會議時間**以及**邀請出 席者**。 全數輸入完畢後就可以點選 **傳送**。

### **建立會議(Teams)**

![](_page_18_Figure_1.jpeg)

#### 若要在Teams中建立新會議,請先點選行事曆,

點選行事曆 > **新增會議**

# **建立會議(Teams)**

![](_page_19_Picture_42.jpeg)

接著就可以輸入會議的詳細資訊,

### 包含**會議名稱**、**會議時間**以及**邀請出**

**席者**。 全數輸入完畢後就可以點選 **傳送**。

#### 排程完畢後會在行事曆上看到此會議行程

![](_page_19_Figure_6.jpeg)

# **建立會議(Teams)**

![](_page_20_Picture_42.jpeg)

接著就可以輸入會議的詳細資訊,

### 包含**會議名稱**、**會議時間**以及**邀請出**

**席者**。 全數輸入完畢後就可以點選 **傳送**。

#### 排程完畢後會在行事曆上看到此會議行程

![](_page_20_Figure_6.jpeg)

![](_page_21_Picture_0.jpeg)

![](_page_21_Figure_1.jpeg)

![](_page_21_Picture_2.jpeg)

![](_page_22_Picture_0.jpeg)

![](_page_22_Picture_40.jpeg)

![](_page_22_Picture_41.jpeg)

![](_page_23_Picture_0.jpeg)

#### 新的即時活動

#### 即時活動的權限

人員及群組 只有特定人員與群組才能觀看即時活動。

整個組織 您組織中的每個人都可觀看即時活動。(必須登入)

公開 ⊕ 即時活動將開放給任何人。當大部分出席者是組織外部人員時使用。(不 需要登入)

#### 您將如何製作您的即時活動?

![](_page_23_Picture_7.jpeg)

#### 接著設定這場直播會議的範圍

- 人員及群組(僅有設定範圍裡的人員才 能加入直播,需要登入帳號密碼才能觀 看直播)
- 整個組織(同組織內的所有人員都能觀 看直播會議,需要登入帳號密碼才能觀 看直播)
- 公開(只要有直播連結者皆可觀看會議, 無須登入)

![](_page_24_Picture_0.jpeg)

![](_page_24_Picture_38.jpeg)

#### 再來設定這場直播會議的相關內容 將直播會議裡所需要功能勾選起來

- 字幕的口語語言可以選擇簡體中文 (目前尚不知支援繁體中文)
- 問與答(參與者可使用此功能發問問題)

#### 設定完成後點選 **排程**

![](_page_25_Picture_0.jpeg)

![](_page_25_Figure_1.jpeg)

![](_page_25_Picture_46.jpeg)

# **加入會議(Outlook)**

#### **在 Outlook 行事曆中,找到並點選要參與的會議,**

#### **按左上角加入 Teams 會議**

![](_page_26_Picture_37.jpeg)

![](_page_26_Picture_38.jpeg)

![](_page_26_Picture_5.jpeg)

# **加入會議(Teams)**

**在 Teams 行事曆中,找到並點選要參與的會議,**

**按右上角 加入 或 加入Microsoft Teams 會議**

![](_page_27_Picture_27.jpeg)

![](_page_28_Picture_0.jpeg)

- 點選加入會議後即會看到右側畫面,表 示成功開啟線上會議
- 此頁為控制頁面(先設定好鏡頭、麥克 風)
- 設定完成後,點選**立刻加入**,才是正式 加入會議

![](_page_28_Picture_4.jpeg)

![](_page_29_Picture_0.jpeg)

看到這畫面,代表您已經正式加入會議, 下方紅框處的控制欄功能分別為:

- 1. 會議經過時間
- 2. 視訊鏡頭設定
- 3. 麥克風設定
- 4. 分享**桌面、簡報**、應用程式、白板
- 5. 顯示會議詳細資料(**複製會議連結寄給組織**
	- **外人員**)、**錄製會議**、背景模糊
- 6. 顯示會議對話
- 顯示會議參與者,也可以於此處加入新的 會議參與者(組織內)

33 顯示裝置設定 閂 顯示會議記錄 (i) 顯示會議詳細資料 口 進入全螢幕 2 以模糊背景啟動視訊 [C] 開啟即時輔助字幕 (僅提供英文 (美國) 預覽版) : 鍵盤 邀請人員加 ⊙ 開始錄製 ○ 關閉傳入的視訊  $\blacksquare$  $\mathscr{L}$  $\boxed{\bullet}$  $\Box$ ႕ဥ 00:09  $\bullet\bullet\bullet$  $\sim$ **1 2 3 4 5 6 7 8**

8. 離開會議

![](_page_30_Picture_0.jpeg)

當你點選A位置的人像圖示

#### 右側會出現目前**在此會議中的人員**

- B. 邀請組織內人員(輸入姓名或電子郵件地址)
- 複製會議資訊(可貼在邀請信中)
- D. 點選此地方會變成點點點並出現EFGH等功能
- E. 關閉對方的麥克風(但對方仍有權限自行開啟)
- F. 釘選對方的視訊畫面於自己的會議顯示窗格

(最多釘選四人於窗格中,僅影響自己不影響他人)

- G. 將對方從會議室移除
- H. 降低對方在會議中的權限

(詳細權限[說明網頁](https://support.office.com/zh-tw/article/團隊會議中的角色-c16fa7d0-1666-4dde-8686-0a0bfe16e019?ui=zh-TW&rs=zh-TW&ad=TW))

I. 將會議中所有人關靜音

![](_page_30_Picture_13.jpeg)

![](_page_31_Picture_0.jpeg)

![](_page_31_Picture_1.jpeg)

### **查詢會議錄製影音、會議記錄**

![](_page_32_Picture_46.jpeg)

- **排程會議的相關資料在聊天找**
- **資料永久保留皆可觀看**

![](_page_33_Picture_0.jpeg)

![](_page_33_Picture_98.jpeg)

![](_page_33_Picture_2.jpeg)

![](_page_34_Picture_0.jpeg)

![](_page_34_Picture_1.jpeg)

其他動作

 $\rightarrow$ 

### **群組交談& 通話**

![](_page_35_Figure_1.jpeg)

### **群組交談& 通話**

![](_page_36_Figure_1.jpeg)

### **群組交談& 通話**

![](_page_37_Figure_1.jpeg)

![](_page_38_Picture_0.jpeg)

### 針對常聯絡的同事可以

將他加入我的最愛 **<sup>1</sup>**

![](_page_38_Picture_3.jpeg)

![](_page_39_Picture_0.jpeg)

![](_page_39_Figure_1.jpeg)

![](_page_40_Picture_0.jpeg)

#### 當一群人要長期討論個專案或溝通時,建議建立個群組

![](_page_40_Figure_2.jpeg)

![](_page_41_Picture_0.jpeg)

![](_page_41_Picture_15.jpeg)

![](_page_42_Picture_0.jpeg)

![](_page_42_Figure_1.jpeg)

### **建立團隊(提供代碼)**

#### 創建好團隊了,怎麼把大家快速加進來呢? 提供團隊代碼吧

![](_page_43_Figure_2.jpeg)

# **加入團隊(代碼加入)**

#### 創建好團隊了,怎麼把大家快速加進來呢? 提供團隊代碼吧

![](_page_44_Figure_2.jpeg)

加入或建立團隊

![](_page_45_Picture_0.jpeg)

建好團隊後預設會有一個頻道"一般",若想依造不同主題新增其他頻道如何做

 $\Box$ 

![](_page_45_Picture_55.jpeg)

![](_page_46_Picture_0.jpeg)

#### 頻道的溝通方式是以發貼文,大家在貼文下方討論為主

![](_page_46_Figure_2.jpeg)

![](_page_47_Picture_0.jpeg)

#### 針對其他人發布的貼文,還可以做特定回覆

![](_page_47_Picture_2.jpeg)